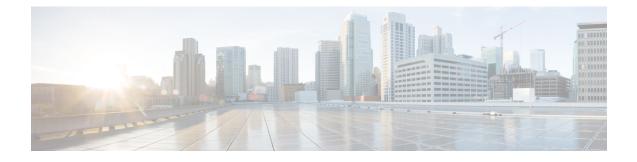

# **Install Cisco Prime Collaboration Deployment**

- System Requirements for Installation, on page 1
- Browser Requirements, on page 2
- IP Address Requirements, on page 2
- Virtualization Software License Types, on page 2
- Frequently Asked Questions About the Installation, on page 3
- Preinstallation Tasks, on page 5
- Begin Installation, on page 14
- Install Cisco Prime Collaboration Deployment, on page 14
- Postinstallation Tasks, on page 18

## **System Requirements for Installation**

As defined in the open virtualization format (OVA) that you must use to install Cisco Prime Collaboration Deployment, the following are the server requirements.

| Table 1: Cisco Prime Col | llaboration Deployment | Installation Server | Requirements |
|--------------------------|------------------------|---------------------|--------------|
|--------------------------|------------------------|---------------------|--------------|

| Requirement | Notes                                                                                                    |
|-------------|----------------------------------------------------------------------------------------------------|
| Product     | Cisco Prime Collaboration Deployment                                                                                                    |
| Version     | 12.6(1)                                                                                                    |
| СРИ         | 2 vCPUs                                                                                                    |
| Memory      | 4 GB                                                                                                    |
| Hard Drive  | 80 GB (one)                                                                                                    |
| Licensing   | Cisco Prime Collaboration Deployment does not require a license                                                                                                    |
| Port        | 22                                                                                                    |
|             | Port 22 is required between Cisco Unified Communications<br>Manager and Cisco Prime Collaboration Deployment for Cisco<br>Prime Collaboration Deployment to perform migration. |

### **Browser Requirements**

Cisco Prime Collaboration Deployment provides a GUI interface that you can use to configure and manage the system. You can access the interfaces by using the browsers and operating systems listed here.

Ŵ

Note Other browsers are not supported.

Cisco Prime Collaboration Deployment supports the following operating system browsers:

- Mozilla Firefox 42
- Mozilla Firefox ESR 38.4
- Google Chrome 46
- Microsoft Internet Explorer (IE) 9, 10, 11
- Apple Safari 7

From any user PC in your network, browse to a server that is running Cisco Prime Collaboration Deployment and log in with administrative privileges.

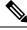

**Note** Simultaneous login to Cisco Prime Collaboration Deployment Administration GUI by more than five users can affect performance. Limit the number of users and administrators that are logged in simultaneously.

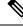

Note

Cisco Prime Collaboration Deployment Administration does not support the buttons in your browser. Do not use the browser buttons (for example, the Back button) when you perform configuration tasks.

### **IP Address Requirements**

You must configure the Cisco Prime Collaboration Deployment server to use a static IP address to ensure that the server obtains a fixed IP address.

### Virtualization Software License Types

The VMware vSphere ESXi license is required for the physical server with ESXi that hosts the Cisco Prime Collaboration Deployment virtual machine in addition to any additional physical servers with ESXi on which Cisco Prime Collaboration Deployment operates. This includes virtual machines to which Cisco Prime Collaboration Deployment is migrating, installing, upgrading, or rebooting.

Cisco Prime Collaboration Deployment is not compatible with all license types of VMware vSphere ESXi, because some of these licenses do not enable the required VMware APIs.

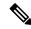

**Note** Cisco Business Edition 6000 and Cisco Business Edition 7000 servers are preinstalled with Cisco UC Virtualization Hypervisor. If you plan to use Cisco Prime Collaboration Deployment with application VMs on these servers, you must substitute a higher virtualization software feature level.

The following are compatible with Cisco Prime Collaboration Deployment:

- Cisco UC Virtualization Foundation 6x (appears as "Foundation Edition" in vSphere Client)
- Cisco UC Virtualization Hypervisor Plus 6x
- Cisco Collaboration Virtualization Standard 6x
- VMware vSphere Standard Edition 6x
- VMware vSphere Enterprise Plus Edition 6x (there is no more "Enterprise Edition")
- Evaluation mode license

(for example, for lab deployments and not production use)

The following are not compatible with Cisco Prime Collaboration Deployment:

- · Cisco UC Virtualization Hypervisor (appears as "Hypervisor Edition" in vSphere Client)
- VMware vSphere Hypervisor Edition

### Frequently Asked Questions About the Installation

Review this section carefully before you begin the installation.

#### **How Much Time Does the Installation Require?**

The entire Cisco Prime Collaboration Deployment installation process, excluding pre and postinstallation tasks takes approximately 30 minutes.

#### What Usernames and Passwords Do I Need to Specify?

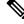

Note

The system checks your passwords for strength. For guidelines on creating a strong password, see "What Is a Strong Password?" below.

During the installation, you must specify the following usernames and passwords:

- Administrator account username and password
- · Security password

You use the Administrator account username and password to log in to the following areas:

- Cisco Prime Collaboration Deployment GUI interface
- Command line interface

When you choose an administrator account username and password, follow these guidelines:

- Administrator account username—Must start with an alphabetic character and can contain alphanumeric characters, hyphens, and underscores.
- Administrator account password—Must be at least six characters long and can contain alphanumeric characters, space, colon (:), hyphens (-), double quote ("), comma (,), slash (/ \), braces ({}), square bracket ([]), tilde (~), dollar (\$), equal sign (=), plus sign (+), percentage sign (%), ampersand (&), underscores (\_), exclamation (!), at sign (@), hash (#), asterisk (\*), caret (^), parenthesis (), vertical bar (|), full stop (.).

Password should not contain a semicolon (;), angle brackets (<>), single quote ('), and question mark (?).

You can change the administrator account password or add a new administrator account by using the command line interface. For more information, see the *Command line interface for Cisco Prime Collaboration Deployment* section.

For the security password, the password must be at least six characters long and can contain alphanumeric characters, hyphens, and underscores.

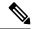

#### Note

Before you enable FIPS mode, Common Criteria, or Enhanced Security Mode, ensure that you have minimum 14 characters for Security Password.

#### What Is a Strong Password?

The Installation wizard checks to ensure that you enter a strong password. To create a strong password, follow these recommendations:

- Mix uppercase and lowercase letters.
- Mix letters and numbers.
- Include hyphens and underscores.
- Remember that longer passwords are stronger and more secure than shorter ones.

Avoid the following types of passwords:

- Do not use recognizable words, such as proper names and dictionary words, even when combined with numbers.
- Do not invert recognizable words.
- Do not use word or number patterns, such as aaabbb, qwerty, zyxwvuts, 123321, and so on.
- Do not use recognizable words from other languages.
- Do not use personal information of any kind, including birthdays, postal codes, or names of children or pets.

**Note** Ensure that the ESXi password is less than 32 characters, cluster password (install/discovered/migration) is less than 16 characters and are compliant with the preceding section that describes allowable special characters.

For more information on restrictions on the password format that are allowed for Cisco Unified Communications Manager, see the Administration Guide for Cisco Unified Communications Manager and IM and Presence Service at the https://www.cisco.com/c/en/us/support/unified-communications/ unified-communications-manager-callmanager/products-maintenance-guides-list.html.

#### **Can I Install Other Software on the Virtual Machine?**

You cannot install or use unapproved third-party software applications. The system can upload and process only software that is Cisco approved.

You can use the CLI to perform approved software installations and upgrades.

## **Preinstallation Tasks**

The following table contains a list of preinstallation tasks that you must perform to install Cisco Prime Collaboration Deployment.

|        | Task                                                                                                    |
|--------|----------------------------------------------------------------------------------------------------|
| Step 1 | Read this entire chapter to familiarize yourself with the installation procedure.                                              |
| Step 2 | Verify that the server on which you plan to install Cisco Prime Collaboration<br>Deployment is properly configured in the DNS. |
| Step 3 | Record the configuration settings for the server that you plan to install.                                                     |

#### **Allow Network Traffic**

This section describes the minimum required ports that you must configure to support the Cisco Prime Collaboration Deployment server. The following table provides a summary of the ports that you must configure on a corporate firewall. The port configurations that are listed in this table are based on default settings. If you change the default settings, you must update these configurations.

If other servers or ports are required on your network, you must allow for that traffic.

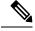

Note

Cisco Prime Collaboration Deployment migration requires the use of a network file system (NFS) mounts on the ESXi host of the destination virtual machine. You may require additional protocols or ports. See the ESXi documentation at http://www.VMware.com for details.

| Direction | Source                                                  | Destination                                                     | Protocol | Port | Description                                                                                                    |
|-----------|---------------------------------------------------------|-----------------------------------------------------------------|----------|------|----------------------------------------------------------------------------------------------------|
| Inbound   | Cisco Prime<br>Collaboration<br>Deployment              | IP address of the<br>ftp server                                 | ТСР      | 21   | FTP access to<br>Cisco Prime<br>Collaboration<br>Deployment<br>server for<br>uploading<br>licenses and<br>software,<br>upgrade, and<br>CLI access  |
| Inbound   | Cisco Prime<br>Collaboration<br>Deployment              | IP address of the<br>sftp server                                | ТСР      | 22   | SFTP access to<br>Cisco Prime<br>Collaboration<br>Deployment<br>server for<br>uploading<br>licenses and<br>software,<br>upgrade, and<br>CLI access |
| Inbound   | Internal network<br>or any<br>management<br>workstation | Cisco Prime<br>Collaboration<br>Deployment<br>server IP address | НТТР     | 80   | HTTP access to<br>nonsecured GUI<br>and web APIs<br>(for example,<br>login page)                                                                   |
| Inbound   | UC application servers                                  | Cisco Prime<br>Collaboration<br>Deployment<br>server IP address | TCP/UDP  | 111  | Network File<br>System                                                                                                    |
| Inbound   | Internal network<br>or any<br>management<br>workstation | Cisco Prime<br>Collaboration<br>Deployment<br>server IP address | HTTPS    | 443  | HTTPS access to<br>secured GUI and<br>web APIs                                                                                                    |
| Inbound   | UC application servers                                  | Cisco Prime<br>Collaboration<br>Deployment<br>server IP address | TCP/UDP  | 662  | Network File<br>System                                                                                                    |
| Inbound   | UC application servers                                  | Cisco Prime<br>Collaboration<br>Deployment<br>server IP address | TCP/UDP  | 892  | Network File<br>System                                                                                                    |

#### Table 3: Corporate Firewall Configuration

| Direction | Source                                                  | Destination                                                     | Protocol | Port  | Description                                                  |
|-----------|---------------------------------------------------------|-----------------------------------------------------------------|----------|-------|--------------------------------------------------------------|
| Inbound   | UC application servers                                  | Cisco Prime<br>Collaboration<br>Deployment<br>server IP address | TCP/UDP  | 2049  | Network File<br>System                                       |
| Inbound   | UC application servers                                  | Cisco Prime<br>Collaboration<br>Deployment<br>server IP address | HTTPS    | 6060  | Asynchronous<br>SOAP messages<br>from application<br>servers |
| Inbound   | Internal network<br>or any<br>management<br>workstation | Cisco Prime<br>Collaboration<br>Deployment<br>server IP address | HTTPS    | 8443  | HTTP alternate                                               |
| Inbound   | Internal network<br>or any<br>management<br>workstation | Cisco Prime<br>Collaboration<br>Deployment<br>server IP address | НТТР     | 8080  | HTTP alternate                                               |
| Inbound   | UC application servers                                  | Cisco Prime<br>Collaboration<br>Deployment<br>server IP address | UDP      | 32769 | Network File<br>System                                       |
| Inbound   | UC application servers                                  | Cisco Prime<br>Collaboration<br>Deployment<br>server IP address | ТСР      | 32803 | Network File<br>System                                       |

| Functions /<br>Requirements                                                                 | Cluster<br>Discovery | Migration                           | Upgrade<br>Install<br>COP Files | Restart | Switch<br>Version | Fresh<br>Install<br>Edit/Expand | Readdress<br>Task |
|---------------------------------------------------------------------------------------------|----------------------|-------------------------------------|---------------------------------|---------|-------------------|---------------------------------|-------------------|
| VMware APIs                                                                                 | No                   | Yes                                 | No                              | No      | No                | Yes                             | No                |
| NFS mount on<br>destination ESXi host<br>of virtual machine                                 | No                   | Yes (ISO<br>install<br>images)      | No                              | No      | No                | Yes (ISO<br>install<br>images)  | No                |
| Local or remote SFTP<br><b>Note</b> Migration<br>does not<br>happen<br>with remote<br>SFTP. | No                   | Yes (data<br>export/import<br>only) | Yes (ISO<br>upgrade<br>images)  | No      | No                | No                              | No                |

| Functions /<br>Requirements | Cluster<br>Discovery                                                             | Migration      | Upgrade<br>Install<br>COP Files | Restart | Switch<br>Version | Fresh<br>Install<br>Edit/Expand | Readdress<br>Task |
|-----------------------------|----------------------------------------------------------------------------------|----------------|---------------------------------|---------|-------------------|---------------------------------|-------------------|
| PAWS                        | Yes when<br>orchestrati<br>10.0+ No v<br>orchestrati<br>6.1.5-9.1 (<br>instead). | when<br>ng UCM | Yes                             | Yes     | Yes               | No                              | Yes               |
| CLI via SSH                 | Yes                                                                              | Yes            | No                              | No      | No                | No                              | No                |

#### **Gather Information for Installation**

Use the following table to record information about Cisco Prime Collaboration Deployment. You may not need to obtain all the information; gather only the information that is relevant to your system and network configuration.

# 

Note

Because some of the fields are optional, they may not apply to your configuration.

### Â

Caution

You cannot change some of the fields after installation without reinstalling the software, so be sure to enter the values that you want. The last column in the table shows whether you can change a field after installation; if so, the applicable CLI command is shown.

#### Table 5: Server Configuration Data

| Parameter        | Description                                                                                                    | Can Entry Be Changed After<br>Installation?                                                                                                    |
|------------------|----------------------------------------------------------------------------------------------------|----------------------------------------------------------------------------------------------------|
| Administrator ID | This field specifies the Administrator<br>account user ID that you use for<br>secure shell access to the CLI on<br>Cisco Prime Collaboration<br>Deployment. | No, you cannot change the entry after<br>installation.NoteAfter installation, you can<br>create additional<br>Administrator accounts,<br>but you cannot change the<br>original Administrator<br>account user ID. |

| Parameter                | Description                                                                                                    | Can Entry Be Changed After<br>Installation?                                                                                                    |  |
|--------------------------|----------------------------------------------------------------------------------------------------|----------------------------------------------------------------------------------------------------|--|
| Administrator Password   | This field specifies the password for<br>the Administrator account, which<br>you use for secure shell access to the<br>CLI.<br>You also use this password with the<br>adminsftp user. You use the<br>adminsftp user to access local backup<br>files, upload server licenses, and so<br>on.<br>Ensure that the password is at least<br>six characters long; the password can<br>contain alphanumeric characters,<br>hyphens, and underscores. | installation by running the following                                                                                                    |  |
| Country                  | From the list, choose the applicable country for your installation.                                                                                                    | Yes, you can change the entry after<br>installation by running the following<br>CLI command:<br>set web-security                                                                                                    |  |
| DHCP                     | Cisco requires that you choose <b>No</b><br>to the DHCP option. After you<br>choose <b>No</b> , enter a hostname, IP<br>address, IP mask, and gateway.                                                                                                    | No, do not change the entry after installation.                                                                                                    |  |
| DNS Enable               | A DNS server resolves a hostname<br>into an IP address or an IP address<br>into a hostname.<br>Cisco Prime Collaboration<br>Deployment requires that you use a<br>DNS server. Choose <b>Yes</b> to enable<br>DNS.                                                                                                    | No, do not change the entry after installation.                                                                                                    |  |
| DNS Primary              | Enter the IP address of the DNS<br>server that you want to specify as the<br>primary DNS server. Enter the IP<br>address in dotted decimal format as<br>ddd.ddd.ddd.ddd.                                                                                                    | Yes, you can change the entry after<br>installation by running the following<br>CLI command:<br>set network dns<br>To view DNS and network<br>information, run the following CLI<br>command:<br>show network eth0 detail |  |
| DNS Secondary (optional) | Enter the IP address of the DNS<br>server that you want to specify as the<br>optional secondary DNS server.                                                                                                    | Yes, you can change the entry after<br>installation by running the following<br>CLI command:<br>set network dns                                                                                                    |  |

| Parameter       | Description                                                                                                    | Can Entry Be Changed After<br>Installation?                                                                         |
|-----------------|----------------------------------------------------------------------------------------------------|----------------------------------------------------------------------------------------------------|
| Gateway Address | Enter the IP address of the network<br>gateway.<br>If you do not have a gateway, you<br>must still set this field to<br>255.255.255.255. Without a<br>gateway, you may be limited to<br>communicating only with devices on<br>your subnet. | Yes, you can change the entry after<br>installation by running the following<br>CLI command:<br>set network gateway |

| Parameter  | Description                                                                                                    | Can Entry Be Changed After<br>Installation?                                                                                                    |
|------------|----------------------------------------------------------------------------------------------------|----------------------------------------------------------------------------------------------------|
| Hostname   | Enter a hostname that is unique to your server.                                                                                                    | Yes, you can change the entry after installation.                                                                                                    |
|            | The hostname can consist of up to<br>64 characters and can contain<br>alphanumeric characters and<br>hyphens. The first character cannot<br>be a hyphen.<br>Important Do not change your<br>hostname while any tasks<br>are running. | <ul> <li>set network hostname</li> <li>Note On hostname change, make sure to re-mount the Prime Collaboration Deployment NFS on all the ESXi hosts which were added to the Prime Collaboration Deployment. This can be done by the following: <ol> <li>Login to each ESXi host which was added to Prime Collaboration Deployment.</li> <li>Right-click on the Prime Collaboration Deployment.</li> <li>Right-click on the Prime Collaboration Deployment NFS storage and delete it.</li> <li>From the Cisco Prime Collaboration Deployment application, click the open and close navigation button, and choose Inventory &gt;ESXi Hosts.</li> <li>Click Edit on each ESXi host and click OK.</li> </ol> </li> </ul> |
| IP Address | Enter the IP address of your server.                                                                                                    | Yes, you can change the entry after installation.                                                                                                    |
|            |                                                                                                    | set network ip eth0                                                                                                    |

| Parameter  | Description                                                                                                    | Can Entry Be Changed After<br>Installation?                                                                    |
|------------|----------------------------------------------------------------------------------------------------|----------------------------------------------------------------------------------------------------|
| IP Mask    | Enter the IP subnet mask of this machine.                                                                                                    | Yes, you can change the entry after<br>installation by using the following<br>CLI command:                     |
|            |                                                                                                    | set network ip eth0                                                                                            |
| Location   | Enter the location of the server.<br>You can enter any location that is<br>meaningful within your organization.<br>Examples include the state or the city<br>where the server is located.                                                                              | Yes, you can change the entry after<br>installation by using the following<br>CLI command:<br>set web-security |
| MTU Size   | The maximum transmission unit<br>(MTU) represents the largest packet,<br>in bytes, that this host transmits on<br>the network.<br>Enter the MTU size in bytes for your<br>network. If you are unsure of the<br>MTU setting for your network, use<br>the default value. | CLI command:<br>set network mtu                                                                                |
|            | The default value is 1500 bytes.                                                                                                    |                                                                                                    |
| NTP Server | <ul><li>Enter the hostname or IP address of one or more Network Time Protocol (NTP) servers with which you want to synchronize.</li><li>You can enter up to five NTP servers.</li></ul>                                                                                | installation by running the following                                                                          |
|            | <b>Caution</b> To avoid potential compatibility, accuracy, and network jitter problems, the external NTP servers that you specify for the primary node can be NTP v4 (version 4). If you are using IPv6 addressing, external NTP servers must be NTP v4.               |                                                                                                    |

| Parameter         | Description                                                                                                    | Can Entry Be Changed After<br>Installation?                                                                                                    |
|-------------------|----------------------------------------------------------------------------------------------------|----------------------------------------------------------------------------------------------------|
| Organization      | Enter the name of your organizationTipYou can use this field to<br>enter multiple<br>organizational units. To<br>enter more than one<br>                                                                                                    | installation by running the following<br>CLI command:<br>set web-security                                                                                                    |
| Security Password | <ul> <li>Enter your security password.</li> <li>The password must contain at least six alphanumeric characters. The password can contain hyphens and underscores, but it must start with ar alphanumeric character.</li> <li>Note Save this password.</li> <li>Note Before you enable FIPS mode, Common Criteria, or Enhanced Security Mode, ensure that you have a minimum 14 characters for Security Password.</li> </ul> | Yes, you can change the entry after<br>installation by running the following<br>CLI command:<br>set password user security                                                                                                |
| State             | Enter the state in which the server is located.                                                                                                    | <ul> <li>Yes, you can change the entry after installation by running the following CLI command:</li> <li>set web-security</li> </ul>                                                                                      |
| Time Zone         | This field specifies the local time<br>zone and offset from Greenwich<br>Mean Time (GMT).<br>Choose the time zone that most<br>closely matches the location of your<br>machine.                                                                                                    | Yes, you can change the entry after<br>installation by running the following<br>CLI command:<br>set timezone<br>To view the current time zone<br>configuration, run the following CLI<br>command:<br>show timezone config |

## **Begin Installation**

You install the operating system and Cisco Prime Collaboration Deployment by running one installation program.

For information about how to navigate within the Installation wizard, see the following table.

Table 6: Installation Wizard Navigation

| To Do This                        | Press This                                                |
|-----------------------------------|-----------------------------------------------------------|
| Move to the next field            | Tab                                                       |
| Move to the previous field        | Alt-Tab                                                   |
| Choose an option                  | Space bar or <b>Enter</b>                                 |
| Scroll up or down in a list       | Up Arrow or Down Arrow key                                |
| Go to the previous window         | Space bar or <b>Enter</b> to choose Back (when available) |
| Get help information for a window | Space bar or <b>Enter</b> to choose Help (when available) |

## Install Cisco Prime Collaboration Deployment

### Extract the PCD\_VAPP.OVA File

Cisco Prime Collaboration Deployment is delivered with Unified Communications Manager, through a new purchase or an entitled upgrade that you access through the My Cisco Entitlements (MCE).

If you specify physical delivery in PUT, you will receive a DVD that contains an ISO file. You run this file to get an OVA file, which contains a preinstalled Cisco Prime Collaboration Deployment inside a virtual machine.

If you specify eDelivery in PUT, you will receive a Cisco Prime Collaboration Deployment download link in the email that contains media and license links. This link points to an OVA file that contains a preinstalled Cisco Prime Collaboration Deployment inside a virtual machine.

#### Procedure

**Step 1** Extract the PCD\_VAPP.OVA from the pcd\_vApp\_UCOS\_10.xxxxx.iso file.

A new PCD\_VAPP.OVA file is created. Verify the file size; ISO and OVA files do not have the same file size.

**Step 2** Deploy the PCD\_VAPP.OVA file in vCenter to install Cisco Prime Collaboration Deployment.

If you are using the vSphere client, the name of this file may be PCD\_VAPP.OVA. If you are using the VMware vSphere web client to deploy the file, you must first change the name to PCD\_VAPP.ova (lowercase) before you deploy the file.

### **Install the Virtual Machine**

#### Before you begin

• Download the OVA image.

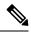

**Note** If you are using Cisco Business Edition 6000 or Cisco Business Edition 7000 appliance with factory preloaded Cisco Collaboration Systems Release 11.5 or higher, you need not download the OVA image. The Cisco Prime Collaboration Deployment OVA is available in the datastore of the appliance. For details, see http://www.cisco.com/c/en/us/products/ unified-communications/business-edition-6000/index.html or http://www.cisco.com/c/en/us/products/unified-communications/ business-edition-7000/index.html.

- Read the "Preinstallation Tasks" section.
- Place a copy of the OVA on your local drive, depending on the installation type you are using.

| Installation Type | Filename                                                                                                    | Used with ESXi Host Software Version |
|-------------------|----------------------------------------------------------------------------------------------------|--------------------------------------|
| OVA               | PCD_VAPP.OVA or PCD_VAPP.ova         Note       The name of the OVA file         depends on whether you are         using vSphere client or         VMware vSphere web client         to deploy the file. For more | 6.5 and above                        |
|                   | information, see Extract the<br>PCD_VAPP.OVA File, on<br>page 14                                                                                                    |                                      |

- Determine the following information for creating a virtual machine for Cisco Prime Collaboration Deployment and mapping the required port groups:
  - A name for the new Cisco Prime Collaboration Deployment that is unique within the inventory folder and up to 80 characters.
  - The name of the host where the Cisco Prime Collaboration Deployment is to be installed in the inventory folder.
  - The name of the datastore in which the VM files is to be stored.
  - The names of the network port groups used for the VM.

|         | _    |                                                                                                    |
|---------|------|----------------------------------------------------------------------------------------------------|
|         | Note | Cisco Prime Collaboration Deployment does not support virtual machine implementation over VXLAN.                                             |
|         | Pro  | cedure                                                                                                    |
| Step 1  | Log  | g in to vCenter.                                                                                                    |
| Step 2  | Fro  | m the vSphere Client, choose File > Deploy OVF Template.                                                                                     |
| Step 3  | Spe  | cify the location of the OVA file and click Next.                                                                                            |
|         |      | e <b>OVF Template Details</b> window opens and the product information is displayed, including the size of file and the size of the VM disk. |
| Step 4  | Cli  | ck Next.                                                                                                    |
| Step 5  | Ent  | er the name of your VM and select the location where the OVA is to be deployed. Click Next.                                                  |
| Step 6  | Sel  | ect the data center or cluster on which to install the OVA. Click Next.                                                                      |
| Step 7  | Sel  | ect the VM Storage Profile. Click Next.                                                                                                    |
| Step 8  | Sel  | ect the Disk Format. Click Next.                                                                                                    |
| Step 9  | Ifn  | ecessary, select the network that the OVA uses for deployment. Click Next.                                                                   |
| Step 10 | Rev  | view the options that you selected, and if no changes are required, click Finish to begin the OVA installation                               |
|         |      | er the installation is complete, the newly installed virtual machine appears in the selected location within<br>enter.                       |

### **Configure Cisco Prime Collaboration Deployment on the Virtual Machine**

Cisco Prime Collaboration Deployment is installed as part of the OVA installation, but then you must configure it.

| Step 1<br>Stop 2 | From the <b>vCenter</b> window, open the console of your newly installed virtual machine.<br>Power on the virtual machine. |
|------------------|----------------------------------------------------------------------------------------------------|
| Step 2           |                                                                                                    |
| _                | Installation begins automatically.                                                                                         |
| Step 3           | When you are asked if you have preexisting configuration information, click <b>Continue</b> to proceed.                    |
|                  | The Platform Installation Wizard screen appears.                                                                           |
| Step 4           | Click <b>Proceed</b> to continue with the wizard.                                                                          |
| Step 5           | Click <b>Continue</b> at the Basic Install screen.                                                                         |
| Step 6           | In the Timezone Configuration screen, select your time zone and click OK.                                                  |
| Step 7           | Click Continue at the Auto Negotiation Configuration screen.                                                               |
| Step 8           | When asked if you want to change the MTU size from the OS default, click No to proceed.                                    |

Procedure

| Step 9  |                                                 | vork configuration, you can choose to either set up a static network IP address for the node or to use c Host Configuration Protocol (DHCP). Static IP addresses are recommended. If you use DHCP, use HCP.                                                                                                    |  |
|---------|-------------------------------------------------|----------------------------------------------------------------------------------------------------|--|
|         | net<br>• If y                                   | you have a DHCP server that is configured in your network and want to use DHCP, click <b>Yes</b> . The work restarts and the <b>Administrator Login Configuration</b> window appears.<br>You want to configure static IP address for the node, click <b>No</b> . The <b>Static Network Configuration</b> indow appears.                                   |  |
| Step 10 | If you c                                        | hose not to use DHCP, enter your static network configuration values and click OK.                                                                                                    |  |
|         | The DN                                          | S Client Configuration window appears.                                                                                                    |  |
| Step 11 | To enab                                         | le DNS, click Yes, enter your DNS client information and click OK.                                                                                                    |  |
|         |                                                 | work restarts by using the new configuration information, and the <b>Administrator Login Configuration</b> appears.                                                                                                    |  |
| Step 12 | Enter your Administrator username and password. |                                                                                                    |  |
|         | Note                                            | The Administrator username must start with an alphabetic character, be at least six characters long, and can contain alphanumeric characters, hyphens, and underscores. You will need the Administrator username to log in to Cisco Unified Communications Operating System Administration, the command line interface, and the Disaster Recovery System. |  |
| Step 13 | Enter the Certificate Information:              |                                                                                                    |  |
|         | • Or                                            | ganization                                                                                                    |  |
|         | • Un                                            |                                                                                                    |  |
|         |                                                 | cation                                                                                                    |  |
|         | • Sta                                           | te<br>untry                                                                                                    |  |
| _       |                                                 |                                                                                                    |  |
| Step 14 |                                                 | K to proceed.                                                                                                    |  |
| Step 15 | Enter yo<br><b>Test</b> .                       | our Network Time Protocol (NTP) client configuration information. To test this configuration, click                                                                                                    |  |
| Step 16 | Click P                                         | roceed to configure the NTP.                                                                                                    |  |
| Step 17 | When a                                          | sked, enter your security password.                                                                                                    |  |
|         | Note                                            | Before you enable FIPS mode, Common Criteria, or Enhanced Security Mode, ensure that you have minimum of 14 characters for Security Password.                                                                                                    |  |
| Step 18 |                                                 | ne platform configuration is complete, click <b>OK</b> to complete the installation. The installation takes a nutes to complete.                                                                                                    |  |

# **Postinstallation Tasks**

#### Procedure

| Step 1 | Configure the backup settings. Remember to back up your Cisco Prime Collaboration Deployment data  |
|--------|----------------------------------------------------------------------------------------------------|
|        | frequently. For more information on how to set up a backup schedule, see CLI Commands and Disaster |
|        | Recovery System.                                                                                   |

**Step 2** Verify that you have a valid Network Time Protocol (NTP). To perform this check, log in to the Cisco Prime Collaboration Deployment CLI and run the command **utils ntp status**.